# Dem Meeting beitreten

### Hinweis

Ich habe das Vorgehen für Chrome und Internet Explorer auf einem PC mit Windows 10 beschrieben.

Mit Firefox sollte das ähnlich(!) funktionieren.

Auf ältere Windows-Versionen / Linux / Tablet bin ich nicht eingegangen.

#### Voraussetzung

Zoom ist auf Ihrem PC installiert.

Falls nein: bitte die Installationsanleitung öffnen und die dort beschriebenen Schritte durchführen.

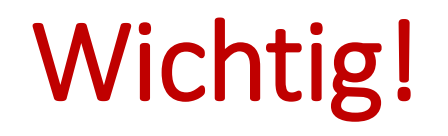

Falls Zoom Sie fragt, ob auf die Kamera und das Mikrofon des PC / Tablet / Smartphone zugegriffen werden darf:

Bitte klicken Sie auf "Zulassen"!

# Beitreten (Internet Explorer)

1. Klicken Sie in der Einladungs-Mail auf den Link zum Meeting

Nach kurzer öffnet sich ein Fenster, welches Ihnen anbietet Zoom zu starten.

- 2. Kreuzen Sie die Checkbox "Auswahl für zoommtg-Links speichern" an (einfach die Checkbox anklicken)
- 3. Klicken Sie auf "Link öffnen", um Zoom zu starten.

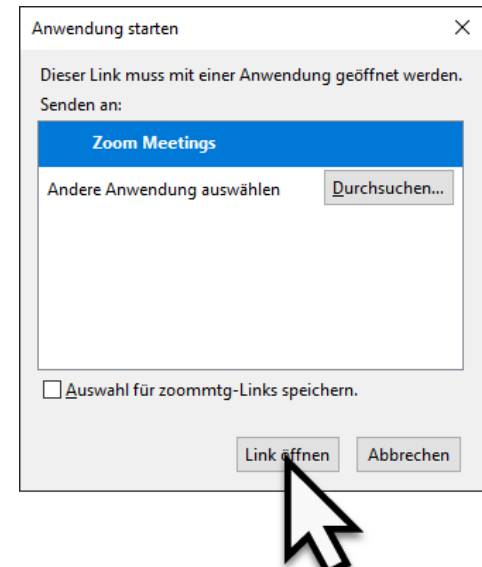

# Beitreten (Internet Explorer)

- 4. Es erscheint eine Meldung "Bitte warten…" Der Gastgeber muss Sie eintreten lassen ≻Nach Eintritt wird die Frage "Wie möchten Sie an der Audiokonferenz teilnehmen?" angezeigt.
- 5. Klicken Sie auf "Per Computer dem Audio beitreten"

≻Kreuzen Sie die Checkbox "Bei Beitreten immer..." an.

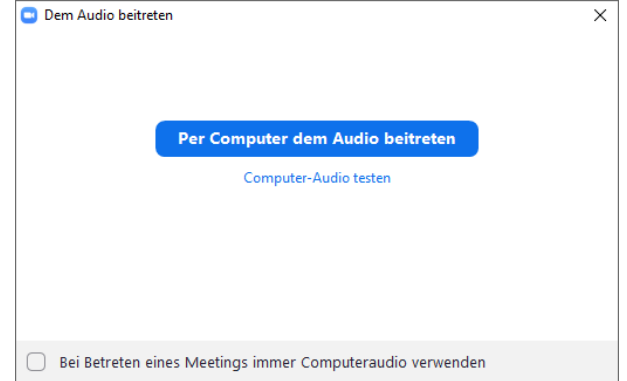

# Beitreten (Chrome)

- 1. Klicken Sie in der Einladungs-Mail auf den Link zum Meeting
	- Nach kurzer öffnet sich ein Fenster, welches Ihnen anbietet Zoom zu starten.
- 2. Klicken Sie auf "Zoom Meetings öffnen", um Zoom zu starten.

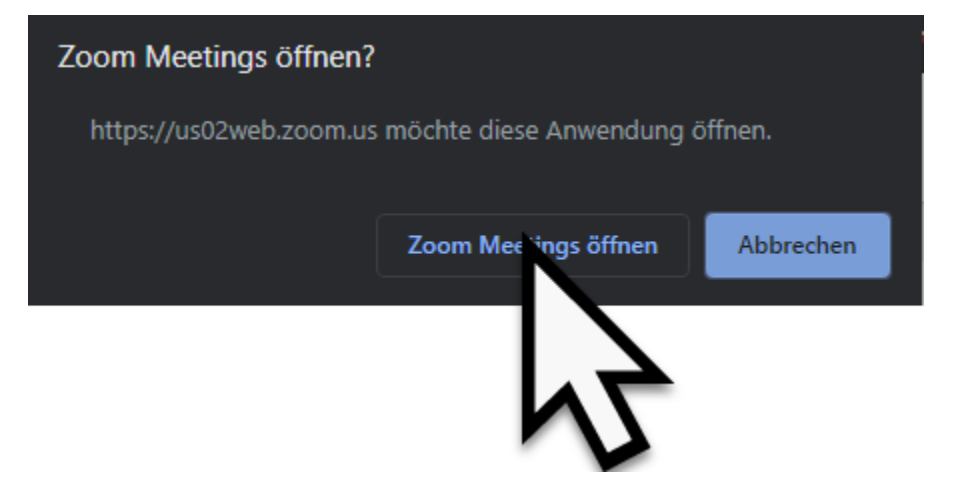

## Beitreten (Chrome)

3. Es erscheint eine Meldung "Bitte warten…" Der Gastgeber muss Sie eintreten lassen

≻Nach Eintritt wird die Frage "Wie möchten Sie an der Audiokonferenz teilnehmen?" angezeigt

4. Klicken Sie auf "Per Computer dem Audio beitreten"

≻Kreuzen Sie die Checkbox "Bei Beitreten immer..." an.

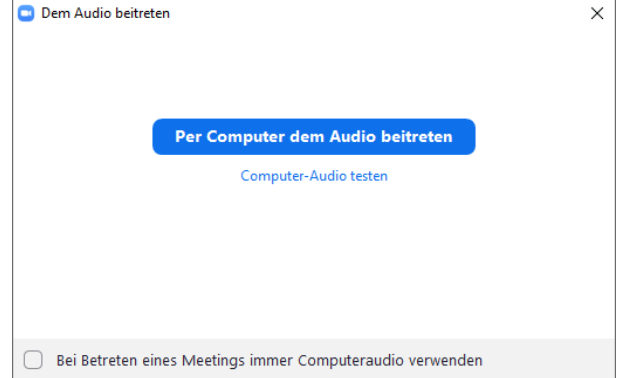